# **Working With Perspective**

Photos are 2-dimensional pictures usually of 3-dimensional objects or scenes. When a photo is taken with a camera there is often some perspective errors due to horizontal or vertical camera tilt. Photoshop provides perspective tools that try to repair these errors whilst retaining the perspective of the image.

## **Lens Correction**

The LENS CORRECTION filter can be used to minimize distortions created by incorrect camera angles. You can also create some interesting effects with this filter.

#### **A Loading the Sample Photo**

- 1 Load Photoshop, or close the current file and select OPEN from the FILE menu.
- 2 Access the PScs3 SUPPORT FILES, open the CHAPTER 17 folder and open the file:

**Cathedral** 

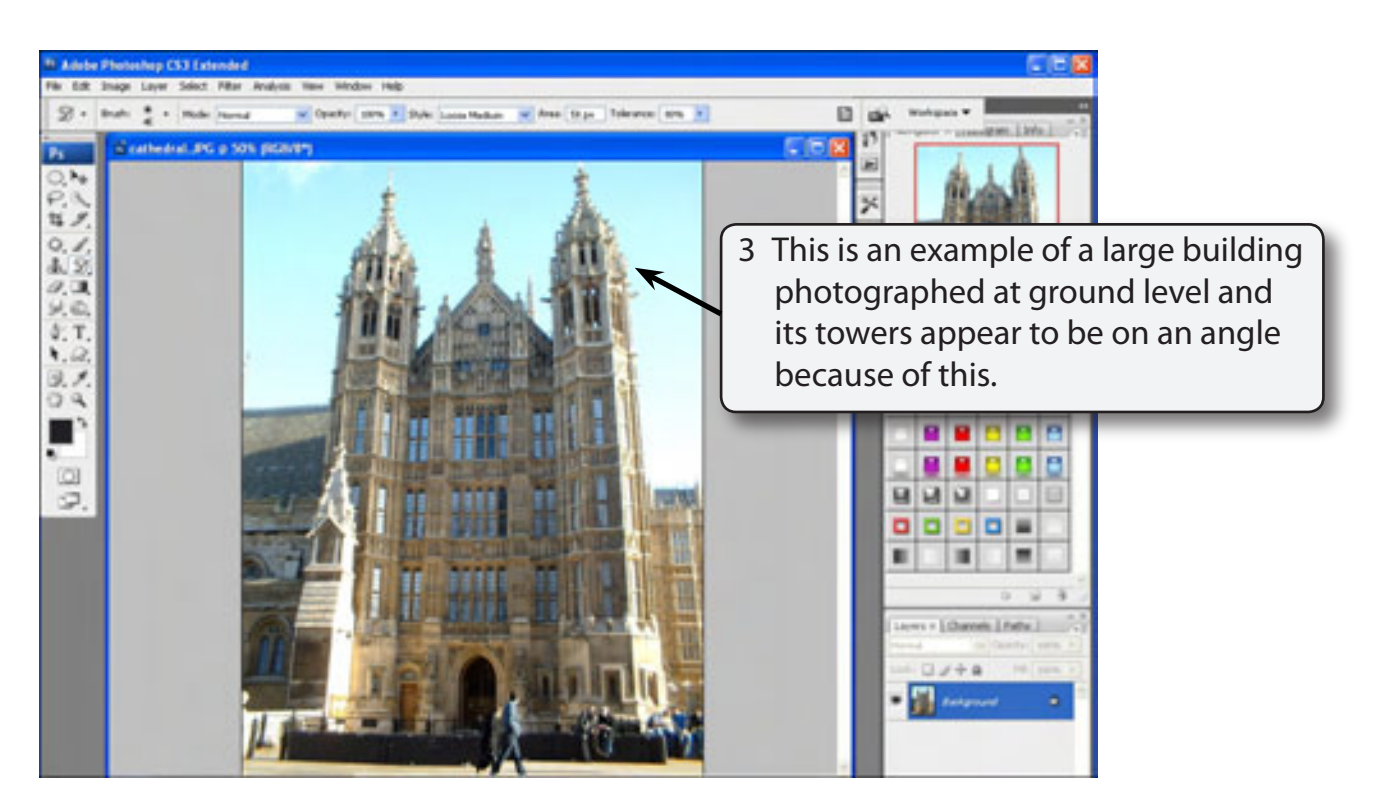

4 The LENS CORRECTION filter can be used to reduce this effect.

**Chapter**

**17**

## **B Applying the Lens Correction Filter**

1 Display the FILTER menu, highlight DISTORT and select LENS CORRECTION to open the LENS CORRECTION dialogue box.

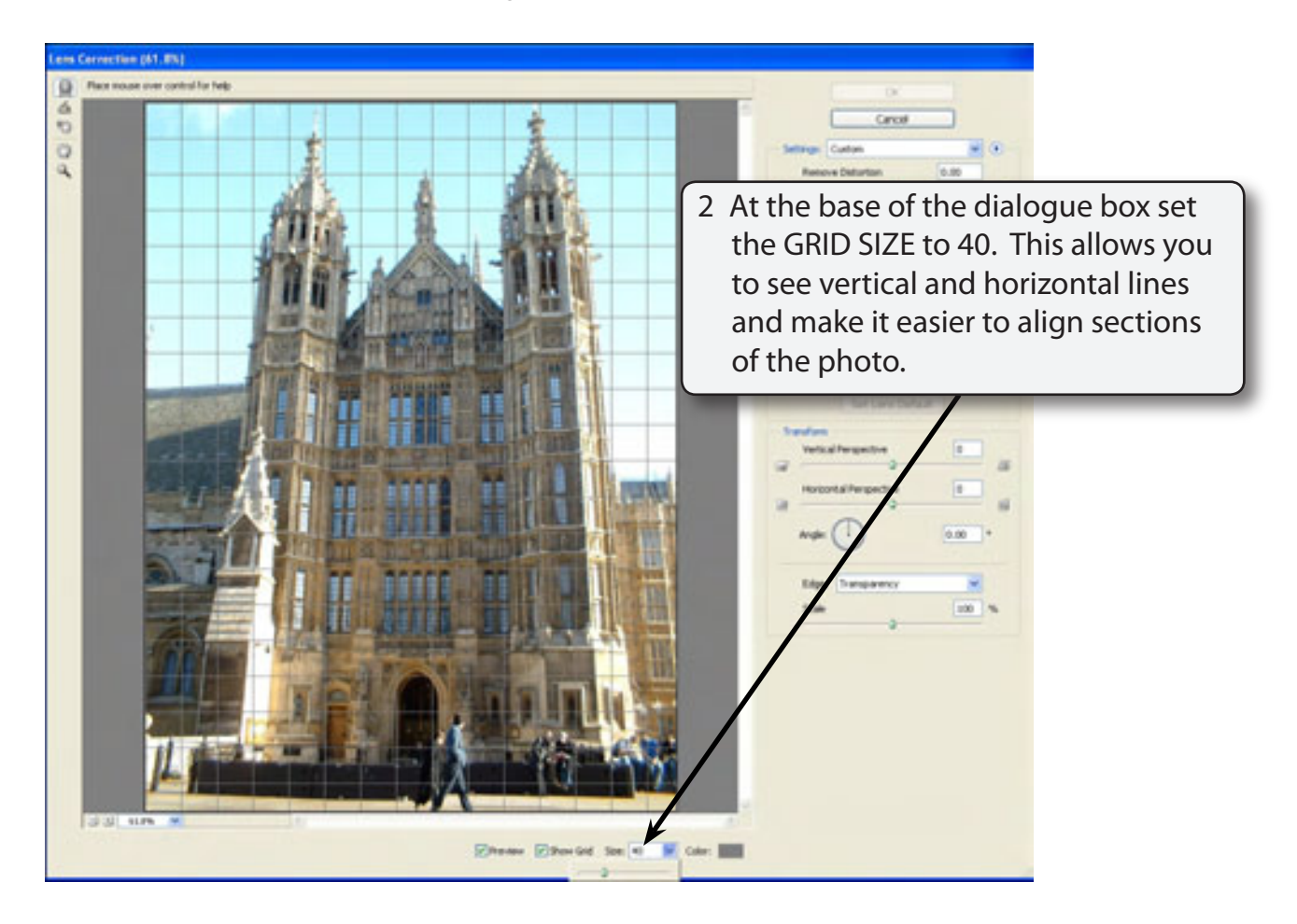

#### **NOTE: The LENS CORRECTION tools are at the right of the dialogue box. You can adjust the magnification of the image using the zoom tools at the bottom left of the dialogue box.**

## **C Adjusting the Vertical Perspective**

The main problem with this photo is in the vertical direction.

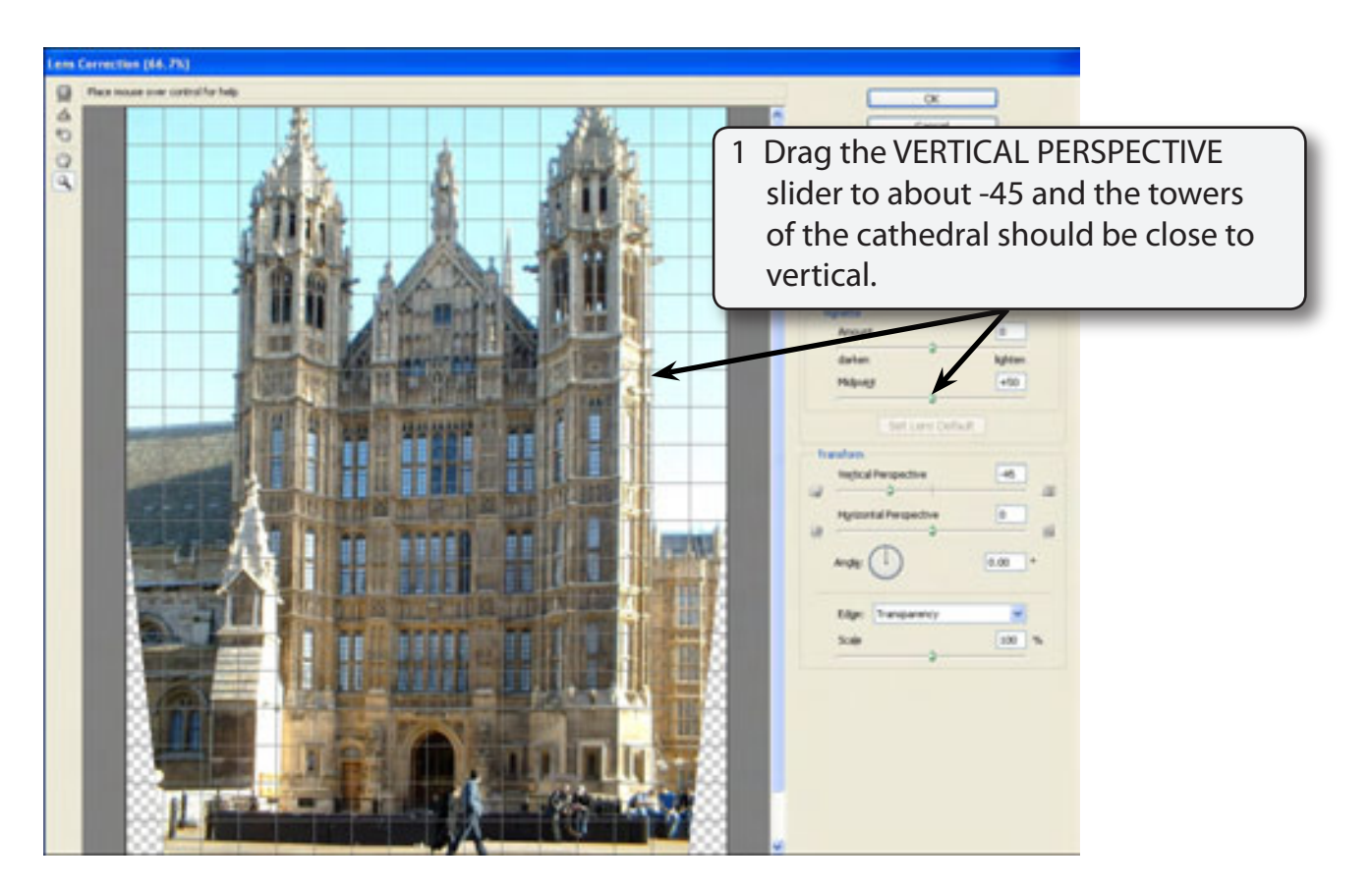

#### **NOTE: The HORIZONTAL PERSPECTIVE slider can be used to make horizontal objects parallel.**

2 Select OK to accept the adjustment.

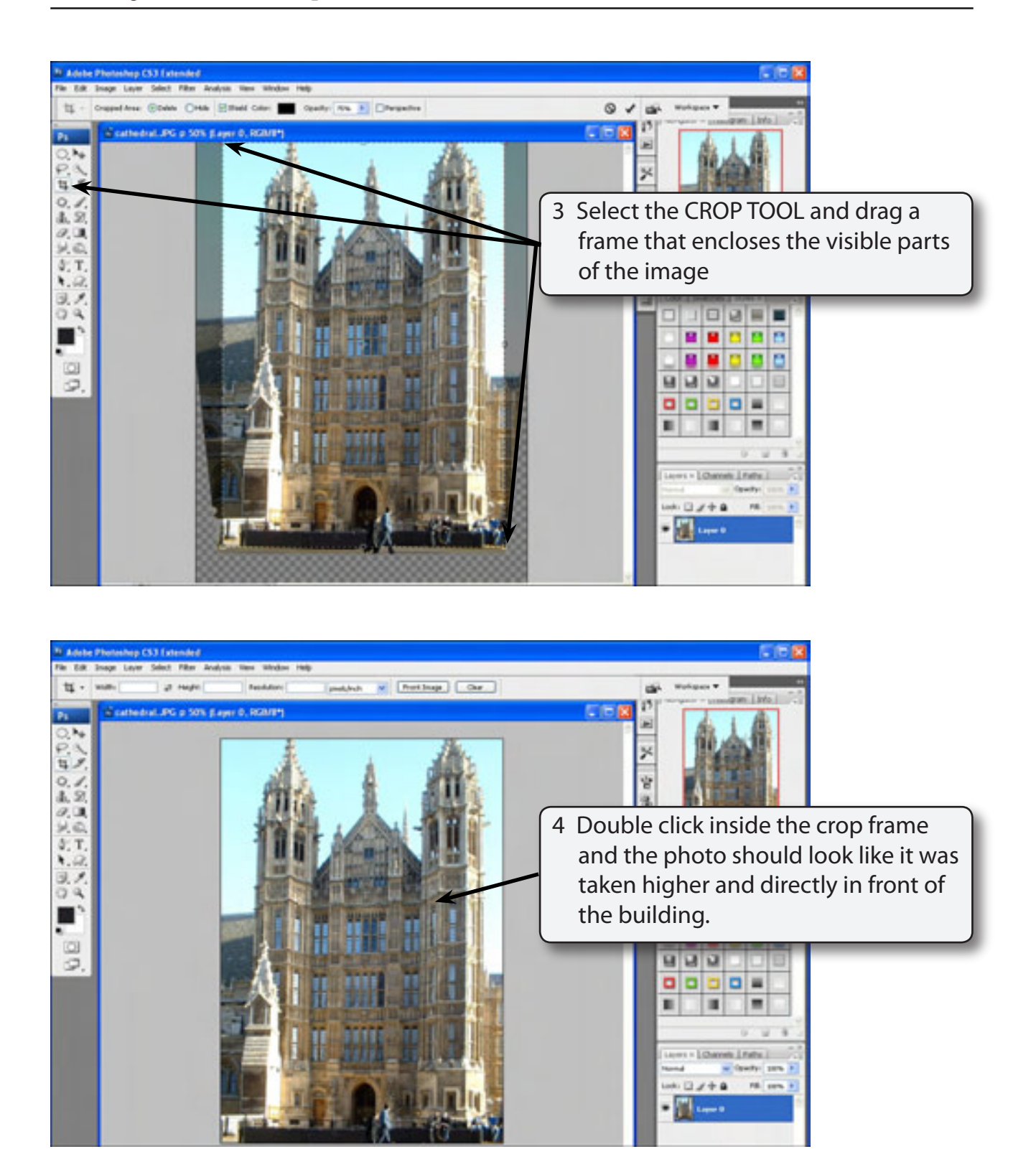

5 Save the image as a PHOTOSHOP file in your STORAGE folder under the file name: **Cathedral**